Using a Computer

Chat and Mute on bottom of screen – click on microphone picture (first left) which will go red to show you are on mute. (If the Stop Video picture has a red line through it that means you can't be seen you – just click on it to turn on your video)

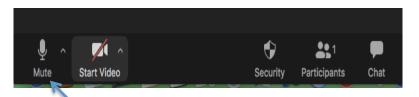

You can click on the Chat 'bubble' when the presentation is finished to ask a question.

Likewise click on the Microphone icon to Mute yourself (no one can hear you or what's going on in your room!!) this will then show with as with a red line through

Gallery View will show you everyone. Click on it to switch to Speakers View when you just see the speaker

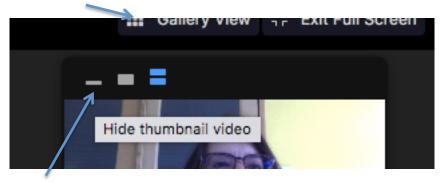

If the speaker is doing a presentation you can lose the little view of everyone and just see the screen with the slide click on this icon on the top right

## On an iPad

Chat and Mute are on the top right of the screen – click on microphone picture which will go red to show you are on mute.

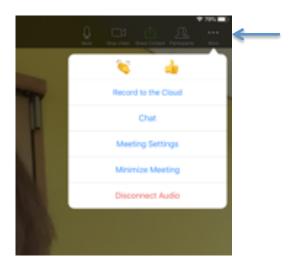

To ask a question when the presentation is finished click on 'more' where the 3 dots are and click on chat

The Gallery View/Active Speaker View option is on the left of the screen on the ipad